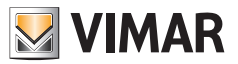

**Εγχειρίδιο τεχνικού εγκατάστασης**

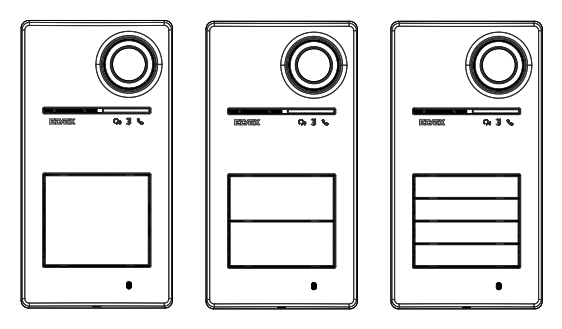

**Roxie**

# **40170**

Εξωτερικός σταθμός για κιτ Due Fili Plus

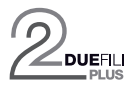

**ELVOX** Door entry

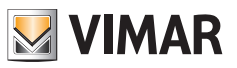

# Ευρετήριο

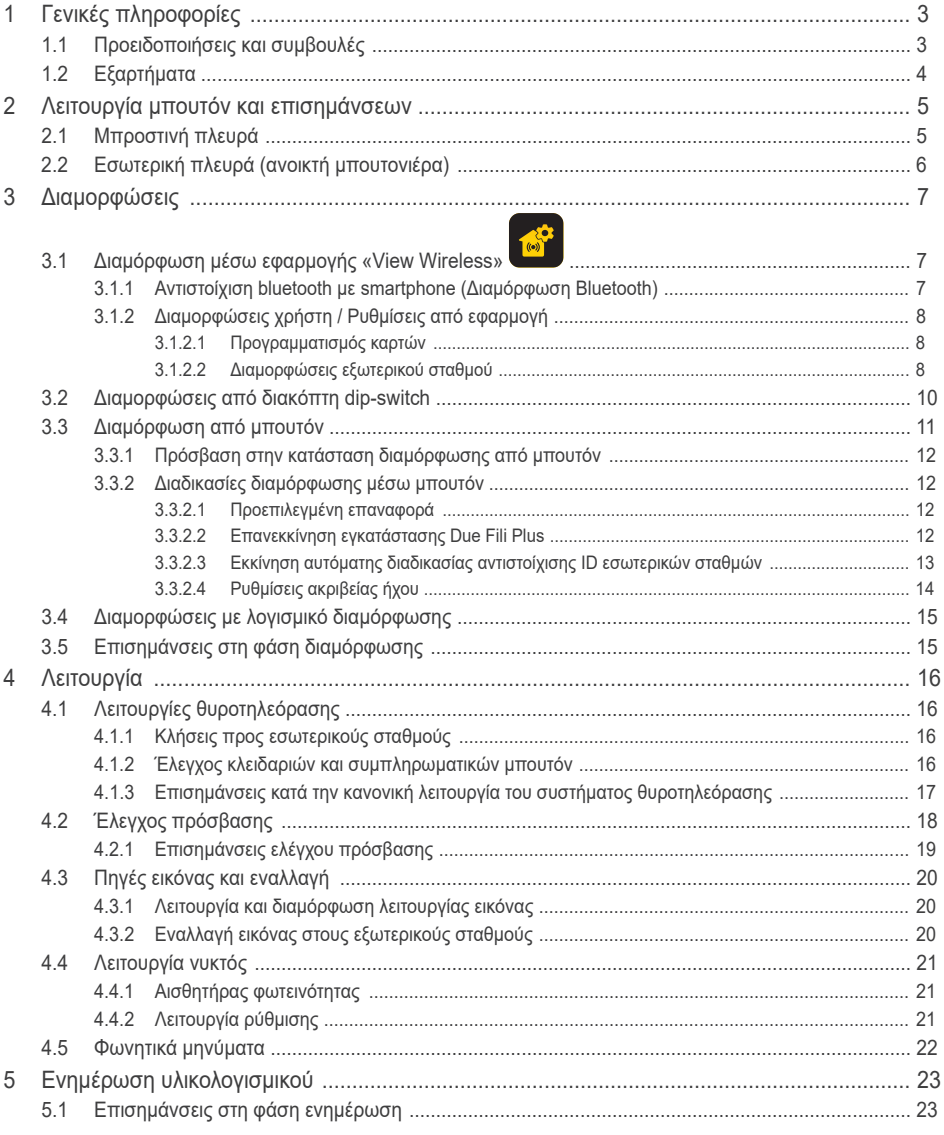

 $\overline{\bigoplus}$ 

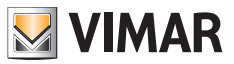

# **1 Γενικές πληροφορίες**

Εξωτερικός σταθμός για σύστημα Due Fili Plus, ο οποίος συμπληρώνεται με μπουτόν (εξαρτήματα), 1 έως 4 μπουτόν κλήσης.

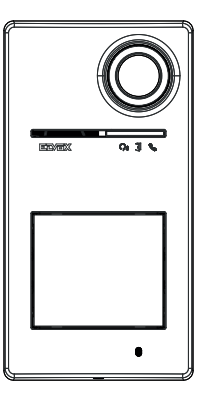

## **1.1 Προειδοποιήσεις και συμβουλές**

#### **Προειδοποιήσεις για την εγκατάσταση**:

Για την εγκατάσταση, ανατρέξτε στο φύλλο οδηγιών που περιλαμβάνεται στη συσκευασία.

Στην περίπτωση τροποποίησης της εγκατάστασης (αντικατάσταση εξωτερικών σταθμών, νέων καλωδιώσεων κλπ.), οι εργασίες πρέπει να πραγματοποιούνται με τον εξωτερικό σταθμό απενεργοποιημένο.

Αφαιρέστε τη μεμβράνη προστασίας του φακού κάμερας μόνο στο τέλος της εγκατάστασης.

#### **Συντήρηση**:

Καθαρίστε τη συσκευή χρησιμοποιώντας μαλακό πανί.

Μη χύνετε νερό πάνω στη συσκευή και μη χρησιμοποιείτε κανενός είδους χημικά προϊόντα.

#### **Προειδοποιήσεις για τον χρήστη**:

Μην ανοίγετε και μην τροποποιείτε τη συσκευή.

Σε περίπτωση βλάβης, απευθυνθείτε σε εξειδικευμένο προσωπικό.

#### **Συμβουλές για τη διαμόρφωση της εγκατάστασης**

Εάν στην εγκατάσταση υπάρχει ένα συνδεδεμένο Gateway IoT και διασφαλίζεται πάντα η συνδεσιμότητα της μπουτονιέρας με το δίκτυο Bluetooth του συστήματος View Wireless (δεν υπάρχουν προβλήματα κάλυψης του σήματος με το συνδεδεμένο Gateway IoT ή υπάρχει κόμβος του συστήματος κοντά στην μπουτονιέρα) μετά την κατάλληλη διαμόρφωση της μπουτονιέρας με την εφαρμογή View Wireless, μπορείτε να ανοίξετε την κλειδαριά από την εφαρμογή View μέσω του συστήματος οικιακού αυτοματισμού. Στην αυτόματη λειτουργία, το συνδεδεμένο Gateway IoT θα αναγνωρίσει την μπουτονιέρα ως πιθανό άνοιγμα στο σύστημα οικιακού αυτοματισμού. Ένα παράδειγμα χρήσης είναι μια μπουτονιέρα στον όροφο έξω από το γραφείο.

Εάν δεν διασφαλίζεται η σύνδεση της μπουτονιέρας στο δίκτυο Bluetooth του συστήματος View Wireless, με την εφαρμογή View Wireless πρέπει να δημιουργήσετε μια ξεχωριστή εγκατάσταση θυροτηλεόρασης ελέγχου πρόσβασης για την μπουτονιέρα/τις μπουτονιέρες (χωρίς σύνδεση με το συνδεδεμένο Gateway IoT). Ένα παράδειγμα χρήσης είναι μια μπουτονιέρα στο τέλος του μονοπατιού, μακριά από το κτήριο και χωρίς καλή σύνδεση Bluetooth με το σύστημα View Wireless.

Στην περίπτωση που δεν διαθέτετε σύστημα οικιακού αυτοματισμού View Wireless αλλά σύστημα οικιακού αυτοματισμού By-Me με gateway θυροτηλεόρασης, η μπουτονιέρα θα προστεθεί στην εγκατάσταση θυροτηλεόρασης.

Εάν διαθέτετε εσωτερικό σταθμό συνδεδεμένο μέσω δικτύου Wi-Fi, μπορείτε να ελέγχετε τις λειτουργίες που υποστηρίζονται από τον εσωτερικό σταθμό θυροτηλεόρασης μέσω της εφαρμογής View (για παράδειγμα, ανοίξτε την κλειδαριά από την εφαρμογή, πραγματοποιήστε αυτόματη ενεργοποίηση, …)

Για να διαμορφώσετε τον μηχανισμό από την εφαρμογή, ακολουθήστε τα βήματα που περιγράφονται στη «Διαδικασία διαμόρφωσης και λειτουργία με πρότυπο Bluetooth technology», στο κεφάλαιο «Διαδικασία διαμόρφωσης και λειτουργία» του εγχειριδίου View Wireless.

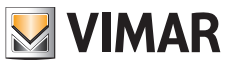

### **1.2 Εξαρτήματα**

• Κιτ μπουτόν (πρέπει να αγοραστούν ξεχωριστά):

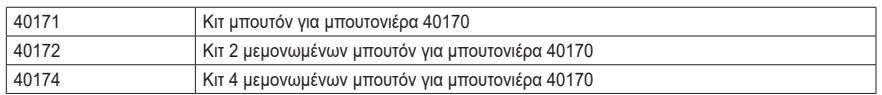

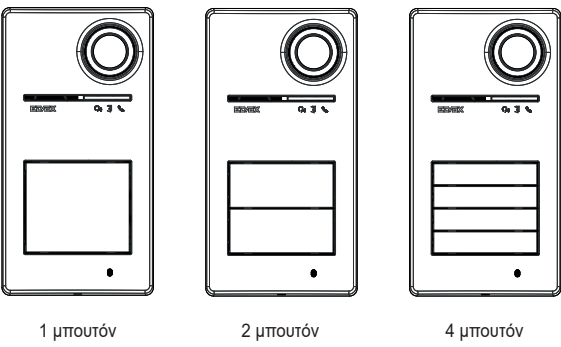

40170 + 40171 40170 + 40172 40170 + 40174

• Κλειδιά με πομποδέκτη για συσκευή ανάγνωσης RFID:

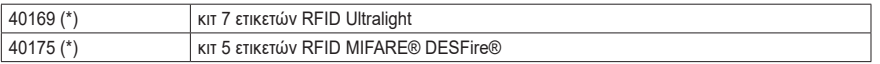

\* *Σημείωση: οι ετικέτες Ultralight 40169 δεν μπορούν να ληφθούν απευθείας από smartphone iOS. Για να διασφαλιστεί η σωστή λειτουργία με άλλους μηχανισμούς ελέγχου πρόσβασης Vimar, χρησιμοποιήστε τις ετικέτες MIFARE® DESFire® 40175.*

• Κάρτα για συσκευή ανάγνωσης RFID:

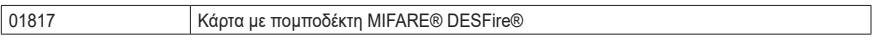

*Οι ονομασίες MIFARE και DESFire είναι κατοχυρωμένα σήματα της NXP B.V.*

**ELVOX** Door entry

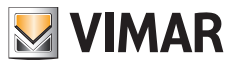

### Roxie: 40170

- **Λειτουργία μπουτόν και επισημάνσεων**
- **2.1 Μπροστινή πλευρά**

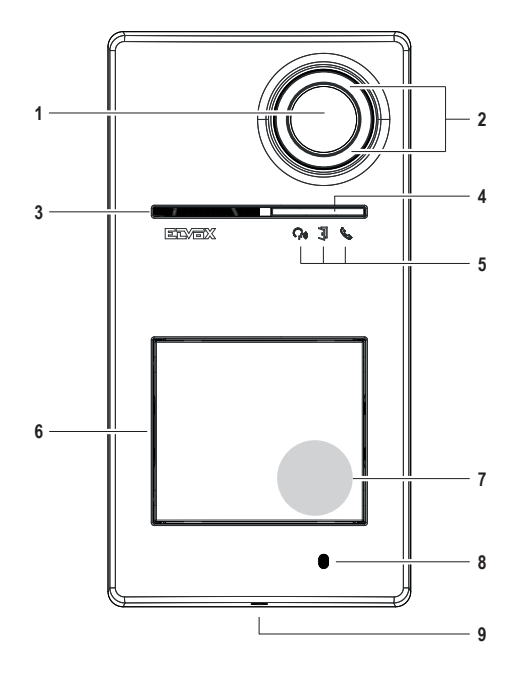

- Κάμερα
- Διάταξη φωτισμού κάμερας
- Ηχείο
- Αισθητήρας φωτεινότητας
- Λυχνία LED επισήμανσης
- Μπουτόν κλήσης
- Ζώνη ανάγνωσης κλειδιών/κάρτας με πομποδέκτη
- Μικρόφωνο
- Βίδες κλεισίματος πλάκας (κλείσιμο προς τα αριστερά)

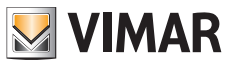

# **2.2 Εσωτερική πλευρά (ανοικτή μπουτονιέρα)**

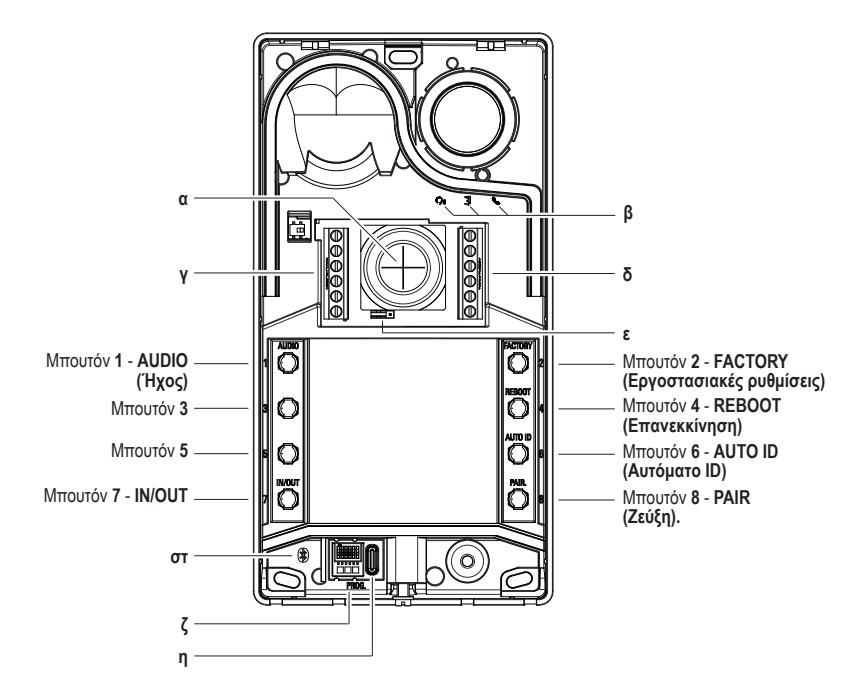

- **α** Είσοδος κλειδιών
- **β** Λυχνία LED επισήμανσης
- **γ-δ** Επαφές κλέμας σύνδεσης
- **ε** Βραχυκυκλωτήρας διαμόρφωσης επαφής NO/NC
- **στ** Μπλε λυχνία LED
- **ζ** Dip-switch διαμόρφωσης
- **η** Συνδετήρας USB τύπου C

*Σημείωση: Σύμβολο στον ηλεκτρονικό πίνακα για άτομα με προβλήματα ακοής, το οποίο προβλέπεται για πιθανή μελλοντική ανάπτυξη του προϊόντος. Η λειτουργία δεν είναι διαθέσιμη επί του παρόντος.*

# **3 Διαμορφώσεις**

Οι διαμορφώσεις του εξωτερικού σταθμού είναι δυνατές στις παρακάτω λειτουργίες:

- 1. Διαμόρφωση μέσω εφαρμογής «View Wireless»
- 2. Διαμόρφωση μέσω μπουτόν του εξωτερικού σταθμού
- 3. Διαμόρφωση μέσω dip-switch
- 4. Διαμόρφωση με λογισμικό συστήματος «SaveProg»

*Μία από τις καινοτομίες αυτού του εξωτερικού σταθμού είναι η δυνατότητα διαμόρφωσής του με την εφαρμογή «View Wireless». Η διαμόρφωση μέσω της εφαρμογής View Wireless επιτρέπει τον προγραμματισμό μεγάλου μέρους των παραμέτρων του εξωτερικού σταθμού με γρήγορο και διαισθητικό τρόπο.*

# **3.1 Διαμόρφωση μέσω εφαρμογής «View Wireless»**

Η εφαρμογή «View Wireless» επιτρέπει τη διαμόρφωση μιας υποομάδας τυπικών παραμέτρων ενός εξωτερικού σταθμού Due Fili Plus και τη διαχείριση του ελέγχου πρόσβασης.

Εκτελέστε λήψη από τα store της εφαρμογής View Wireless στο tablet/smartphone που θα χρησιμοποιήσετε για τη διαμόρφωση.

Αυτός ο μηχανισμός τροφοδοτείται για την πρώτη διαμόρφωση. Συνιστάται να εκτελέσετε αναζήτηση για τυχόν νέο υλικολογισμικό και να πραγματοποιήσετε την ενημέρωση.

Για τις διαδικασίες διαμόρφωσης του συστήματος στη λειτουργία Bluetooth, ανατρέξτε στο εγχειρίδιο οδηγιών της εφαρμογής View Wireless.

Ανατρέξτε στη λίστα διαμορφώσεων στην παράγραφο 3.1.2.

### **3.1.1 Αντιστοίχιση bluetooth με smartphone (Διαμόρφωση Bluetooth)**

Πρόκειται για τη διαδικασία προσθήκης νέου μηχανισμού στο δίκτυο Bluetooth μηχανισμών Vimar.

*Η διαμόρφωση προϋποθέτει ότι η μπουτονιέρα είναι ανοικτή και ότι τα κουμπιά έχουν αφαιρεθεί από τη βάση.*

*Η διαδικασία μπορεί να ενεργοποιηθεί εντός 15 λεπτών από την ηλεκτρική τροφοδοσία του εξωτερικού σταθμού. Σημείωση: εάν ο εξωτερικός σταθμός έχει ήδη προστεθεί σε μια εγκατάσταση View Wireless και πρέπει να αλλάξετε smartphone, αρκεί να χρησιμοποιήσετε τον ίδιο λογαριασμό View Wireless στο νέο smartphone. Εάν πρέπει να αλλάξετε τον λογαριασμό του τεχνικού εγκατάστασης View Wireless και στην εγκατάσταση υπάρχει ένα συνδεδεμένο Gateway IoT, μπορείτε να τροποποιήσετε τον λογαριασμό τεχνικού εγκατάστασης μέσω της εφαρμογής View. Εάν, ωστόσο, στην εγκατάσταση υπάρχει μόνο ο εξωτερικός σταθμός (δεν υπάρχει συνδεδεμένο Gateway IoT), πρέπει να αφαιρέσετε τον εξωτερικό σταθμό από την προηγούμενη εγκατάσταση View Wireless και να τον αντιστοιχίσετε σε μια άλλη εγκατάσταση που δημιουργήθηκε με τον νέο λογαριασμό.*

- 1. Αποσυνδέστε και επανασυνδέστε την τροφοδοσία του εξωτερικού σταθμού.
- 2. Μεταβείτε στην κατάσταση διαμόρφωσης:
	- α. Πατήστε παρατεταμένα για τουλάχιστον 6 δευτερόλεπτα το μπουτόν **7** μέχρι ο εξωτερικός σταθμός να εκπέμψει έναν ηχητικό τόνο επιβεβαίωσης με την πράσινη λυχνία LED να ανάβει σταθερά.
	- β. Εάν δεν έχει απενεργοποιηθεί προηγουμένως, καταχωρίστε το **PIN** πρόσβασης (μπουτόν **1**, **2**, **3**, **4** βάσει προεπιλογής). Η είσοδος σε κατάσταση διαμόρφωσης επισημαίνεται από έναν ηχητικό τόνο και μια πράσινη λυχνία LED που αναβοσβήνει
- 3. Εντός 30 δευτερολέπτων, πατήστε παρατεταμένα για τουλάχιστον 4 δευτερόλεπτα το μπουτόν **8** για να ξεκινήσετε τη διαδικασία αντιστοίχισης bluetooth του εξωτερικού μπουτόν μέσω smartphone με την εφαρμογή *View Wireless που έχει εγκατασταθεί*.
- 4. Η μπλε λυχνία LED ξεκινά να αναβοσβήνει γρήγορα. Σε αυτό το σημείο, ο εξωτερικός σταθμός μεταβαίνει στη φάση επισήμανσης *«beaconing»*, η οποία διαρκεί 2 λεπτά και παρέχει μια ειδοποίηση σχετικά με τη διαθεσιμότητά του στην εφαρμογή για έναρξη της διαδικασίας αντιστοίχισης bluetooth.
- 5. Όταν πραγματοποιηθεί η «*αντιστοίχιση bluetooth*», η μπλε λυχνία LED αναβοσβήνει 4 φορές διαδοχικά και αργά. Εάν δεν ξεκινήσει η διαδικασία, πραγματοποιείται έξοδος από την κατάσταση επισήμανσης «*beaconing*» μετά από 2 λεπτά.

*Η διάρκεια της σάρωσης από την εφαρμογή για τις διαθέσιμες συσκευές διαρκεί 30 δευτερόλεπτα.*

*Σημείωση: συνιστάται να αλλάξετε το PIN πρόσβασης και να το διατηρείτε ενεργοποιημένο.*

 $7$  (Fig.

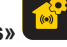

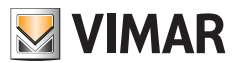

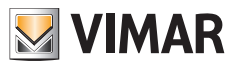

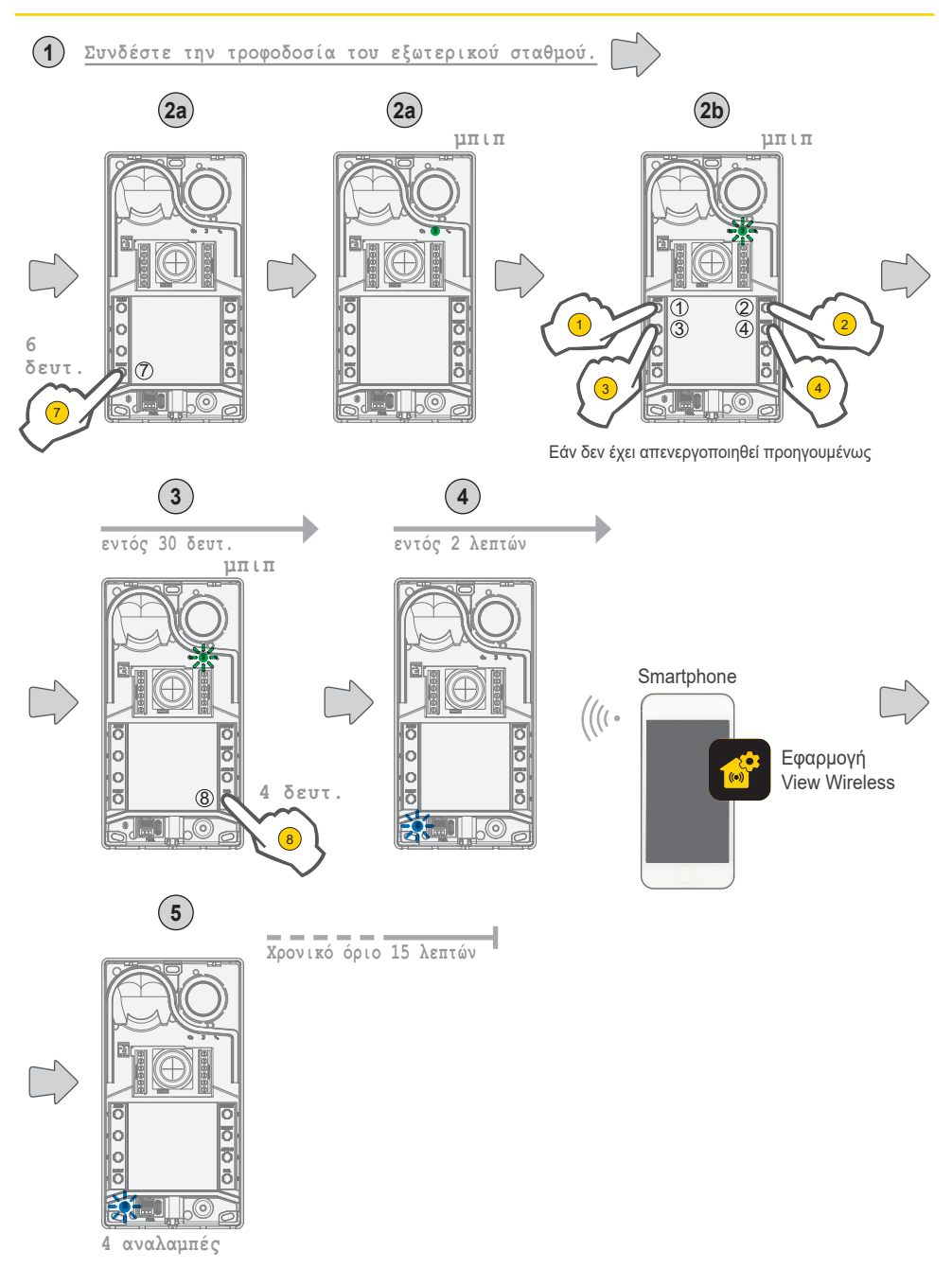

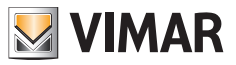

### **3.1.2 Διαμορφώσεις χρήστη / Ρυθμίσεις από εφαρμογή**

#### **3.1.2.1 Προγραμματισμός καρτών**

• Ο προγραμματισμός των καρτών πραγματοποιείται από την εφαρμογή View Wireless (με προφίλ διαχειριστή).

#### **3.1.2.2 Διαμορφώσεις εξωτερικού σταθμού**

#### **Προφίλ τεχνικού εγκατάστασης**

Μέσω της εφαρμογής View Wireless μπορείτε να διαμορφώσετε τις παρακάτω παραμέτρους της μπουτονιέρας από το προφίλ τεχνικού εγκατάστασης:

#### Παράμετροι συστήματος:

• Όνομα, θέση και ορατότητα

Παράμετροι θυροτηλεόρασης:

- Αριθμός μπουτόν
- Διαχείριση και ένταση φωτισμού λυχνιών LED πλήκτρων και καμερών
- Χρόνος απάντησης, συνομιλίας και αυτόματης ενεργοποίησης
- Ενεργοποίηση τόνων κλήσης (ενεργοποίηση/απενεργοποίηση κουδουνιού): κύκλοι, μελωδίες και ένταση ήχου κουδουνιού
- Αντιστοίχιση ενεργοποίησης ρελέ με άνοιγμα πόρτας εσωτερικού σταθμού ή/και διακόπτη ανοίγματος πόρτας (εάν είναι ενεργός)
- Χρόνος ενεργοποίησης ρελέ και διακόπτη ανοίγματος πόρτας. από εσωτερικό σταθμό
- Ενεργοποίηση υποστήριξης φωνητικών μηνυμάτων μηχανισμού, με ρύθμιση της σχετικής έντασης ήχου και της γλώσσας
- Ενεργοποίηση PIN πρόσβασης (ενεργοποίηση/απενεργοποίηση)
- Ρύθμιση επιπέδων ήχου ηχείου και μικροφώνου
- Ρύθμιση ενεργοποίησης που πραγματοποιείται με έγκυρη κάρτα (μεταξύ κλειδαριάς, ρελέ, κλειδαριάς+ρελέ και απομακρυσμένης λειτουργίας)
- Διαμορφώσεις ID εξωτερικού σταθμού στο σύστημα Due Fili Plus
- Αντιστοίχιση μπουτόν εξωτερικού σταθμού
- Έναρξη αυτόματης διαδικασίας αντιστοίχισης ID εσωτερικών σταθμών (λειτουργία που μπορεί να ενεργοποιηθεί από την μπουτονιέρα master)
- Λειτουργία κοινών κλειδαριών
- Επανεκκίνηση εγκατάστασης

Επίσης, από το προφίλ τεχνικού εγκατάστασης είναι δυνατή η πραγματοποίηση των εξής στον εξωτερικό σταθμό:

- Ενημέρωση και έλεγχος του υλικολογισμικού
- Αφαίρεση του μηχανισμού, με μετέπειτα επαναφορά των σχετικών προεπιλεγμένων παραμέτρων

#### **Προφίλ διαχειριστή**

Μέσω της εφαρμογής View Wireless μπορείτε να διαμορφώσετε τις παρακάτω παραμέτρους της μπουτονιέρας από το προφίλ διαχειριστή:

- Διαχείριση των καρτών πρόσβασης: προσθήκη, διαχείριση και διαγραφή των καρτών.
- Διαχείριση και ένταση φωτισμού λυχνιών LED πλήκτρων και καμερών
- Ενεργοποίηση τόνων κλήσης (ενεργοποίηση/απενεργοποίηση κουδουνιού): κύκλοι κουδουνιού, μελωδίες και ένταση ήχου
- Ενεργοποίηση υποστήριξης του μηχανισμού μέσω φωνητικών μηνυμάτων, με ρύθμιση της σχετικής έντασης ήχου και της γλώσσας
- Ενημέρωση και έλεγχος του υλικολογισμικού

Από το προφίλ τεχνικού εγκατάστασης, μπορείτε να διαχειριστείτε επίσης το προφίλ διαχειριστή επιλέγοντας το κατάλληλο στοιχείο «Διαχείριση» στο τέλος της διαδικασίας πρώτης εγκατάστασης.

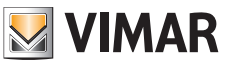

# **3.2 Διαμορφώσεις από διακόπτη dip-switch**

Διατίθενται 6 διακόπτες dip-switch με τις λειτουργίες διαμόρφωσης που αναφέρονται στον παρακάτω πίνακα:

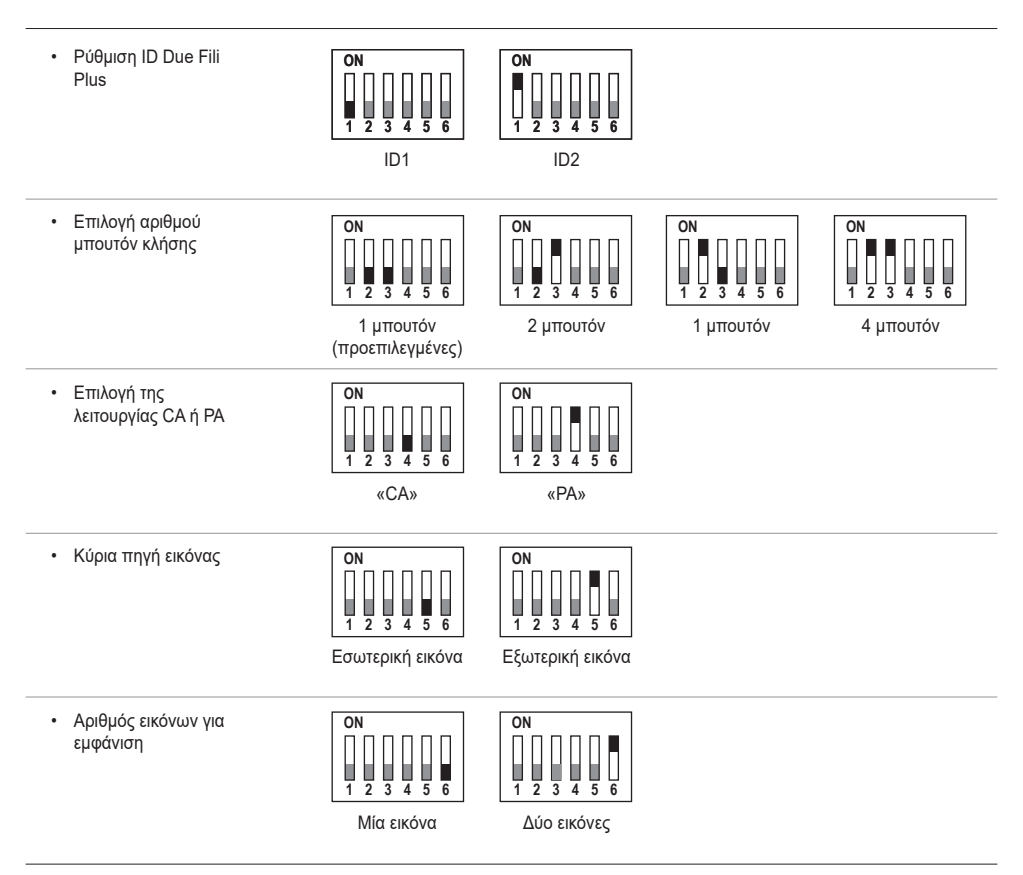

Οι πηγές διαμόρφωσης SaveProg, η εφαρμογή και ο διακόπτης dip-switch έχουν την ίδια προτεραιότητα, υπερισχύει η τελευταία ρύθμιση που πραγματοποιήθηκε και λειτουργούν με αποκλειστικό τρόπο. Επίσης, οι τροποποιήσεις μίας πηγής δεν ενημερώνονται σε πραγματικό χρόνο στην άλλη πηγή.

Η ανάγνωση της ρύθμισης που πραγματοποιείται από τον διακόπτη dip-switch είναι συνεχής από τον εξωτερικό σταθμό (δεν εξαρτάται από την κατάσταση διαμόρφωσης).

Εάν η ρύθμιση από τον διακόπτη είναι παλιά (περίπτωση νέου προγραμματισμού από το SaveProg ή την εφαρμογή), ενώ ο εξωτερικός σταθμός είναι ανοικτός και σε κατάσταση αδράνειας, θα εμφανιστεί μια επισήμανση προειδοποίησης «μη αξιόπιστοι διακόπτες» (βλ. κεφάλαιο «Επισημάνσεις λυχνιών LED»), η οποία υποδεικνύει μη ευθυγραμμισμένη διαμόρφωση των διακοπτών dip-switch.

Η επαναφορά των εργοστασιακών διαμορφώσεων (εργοστασιακή προεπιλογή) θεωρείται υποχρεωτικός προγραμματισμός: μετά την επαναφορά, δεν υποβάλλονται σε ανάγνωση οι διακόπτες dip-switch (οι οποίες στη συνέχεια ακυρώνονται).

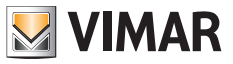

### **3.3 Διαμόρφωση από μπουτόν**

Η διαμόρφωση προϋποθέτει ότι η μπουτονιέρα είναι ανοικτή και ότι τα κουμπιά έχουν αφαιρεθεί από τη βάση. Η διαμόρφωση πραγματοποιείται μέσω των μπουτόν **1**-**2**-**3**-**4**-**5**-**6**-**7**-**8**.

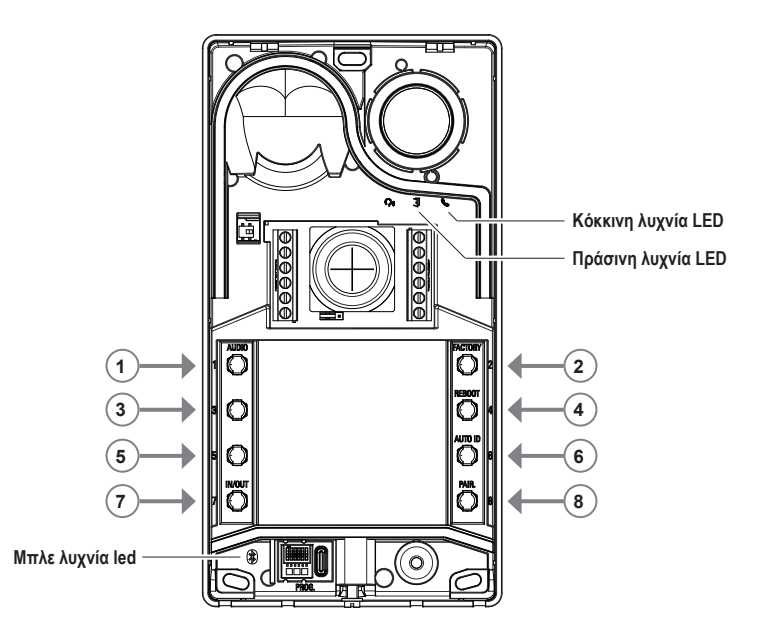

#### **3.3.1 Πρόσβαση στην κατάσταση διαμόρφωσης από μπουτόν**

#### • **ΕΝΑΡΞΗ ΔΙΑΜΟΡΦΩΣΗΣ (μπουτόν 7 + PIN εάν έχει ενεργοποιηθεί)**

- o **για μετάβαση στην κατάσταση διαμόρφωσης:** 
	- **-** παρατεταμένο πάτημα του μπουτόν **7** για τουλάχιστον 6 δευτερόλεπτα μέχρι ο εξωτερικός σταθμός να εκπέμψει έναν ηχητικό τόνο επιβεβαίωσης με την πράσινη λυχνία LED να ανάβει σταθερά.
	- **-** καταχωρίστε το **PIN** πρόσβασης, εάν έχει ενεργοποιηθεί (βάσει προεπιλογής είναι **1, 2, 3, 4**), η πράσινη λυχνία LED αρχίζει να αναβοσβήνει.
- *• Εάν το PIN είναι ενεργοποιημένο, ο μηχανισμός εκπέμπει ένα ηχητικό σήμα, ανάβουν οι λυχνίες LED οπίσθιου φωτισμού και ενεργοποιείται η επισήμανση «εισαγωγής του PIN».*
	- o *Ο χρήστης εισαγάγει το PIN 4 ψηφίων:*
		- *- εάν είναι σωστό, ο εξωτερικός σταθμός εκπέμπει ένα ηχητικό σήμα «Η είσοδος βρίσκεται σε διαμόρφωση» και η πράσινη λυχνία LED αρχίζει να αναβοσβήνει. Η κατάσταση είναι ενεργή διαμόρφωση.*
		- *- εάν είναι λάθος, εκπέμπεται ένα ηχητικό σήμα «Η διαδικασία δεν επιτρέπεται» και αναβοσβήνει η κόκκινη λυχνία LED. Η κατάσταση είναι αδράνεια.*
- *• Εάν το PIN είναι απενεργοποιημένο, ο μηχανισμός εκπέμπει ένα ηχητικό σήμα και η πράσινη λυχνία led αναβοσβήνει (ανατρέξτε στο κεφάλαιο «Επισημάνσεις στη φάση διαμόρφωσης»). Η κατάσταση είναι ενεργή διαμόρφωση.*
- **ΕΞΟΔΟΣ (Μπουτόν 7 / χρονικό όριο 30 δευτ. )**
	- o **για έξοδο από τη λειτουργία διαμόρφωσης:** πατήστε παρατεταμένα το μπουτόν **7** (για τουλάχιστον 3 δευτ.) μέχρι την εκπομπή ηχητικού/οπτικού σήματος εξόδου από την κατάσταση διαμόρφωσης (η πράσινη λυχνία LED σταματά να αναβοσβήνει και εκπέμπεται ένα ηχητικό σήμα «μπιπ»).

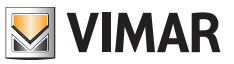

#### **3.3.2 Διαδικασίες διαμόρφωσης μέσω μπουτόν**

*Για να προχωρήσετε στις παρακάτω διαμορφώσεις, πρέπει να μεταβείτε στην κατάσταση διαμόρφωσης, όπως περιγράφεται στο προηγούμενο κεφάλαιο 3.3.1.*

#### **3.3.2.1 Προεπιλεγμένη επαναφορά**

Διαγράψτε όλο το περιεχόμενο των διαμορφώσεων του εξωτερικού σταθμού (συμπεριλαμβανομένης της αντιστοίχησης Bluetooth και των κλειδιών ή των καρτών ελέγχου πρόσβασης που έχουν αποθηκευτεί) και επαναφέρετε τις εργοστασιακές τιμές.

- 1. Πατήστε το μπουτόν **2** για τουλάχιστον 4 δευτερόλεπτα.
- 2. Επιβεβαιώστε τη διαδικασία που εκτελέστηκε με ένα ηχητικό σήμα και την επισήμανση «Επιβεβαίωση διαδικασίας που εκτελέστηκε».

*Η διαδικασία μπορεί να εκτελεστεί μόνο εντός 1 λεπτού από την ηλεκτρική τροφοδοσία του εξωτερικού σταθμού.*

*Εάν η διαδικασία εκτελεστεί μετά από το ένα λεπτό, η κόκκινη λυχνία LED θα αναβοσβήσει και θα ακουστεί το ηχητικό σήμα «Η διαδικασία δεν επιτρέπεται».*

*Μετά την επαναφορά του μηχανισμού στην εργοστασιακή κατάσταση, η διαδικασία αντιστοίχισης bluetooth μπορεί να ενεργοποιηθεί για τα επόμενα 15 λεπτά, όπως όταν εκτελείται εκ νέου τροφοδοσία του μηχανισμού.*

#### **3.3.2.2 Επανεκκίνηση εγκατάστασης Due Fili Plus**

- 1. Πατήστε το μπουτόν **4** για τουλάχιστον 4 δευτερόλεπτα.
- 2. Επιβεβαιώστε τη διαδικασία που εκτελέστηκε με ένα ηχητικό σήμα και την επισήμανση «Επιβεβαίωση διαδικασίας που εκτελέστηκε».
- 3. Κατά την επανεκκίνηση της εγκατάστασης εκτελείται επανεκκίνηση και του εξωτερικού σταθμού.

*Η διαδικασία μπορεί να εκτελεστεί μόνο εντός 1 λεπτού από την ηλεκτρική τροφοδοσία του εξωτερικού σταθμού.*

*Εάν η διαδικασία εκτελεστεί μετά από το ένα λεπτό, η κόκκινη λυχνία LED θα αναβοσβήσει και θα ακουστεί το ηχητικό σήμα «Η διαδικασία δεν επιτρέπεται».*

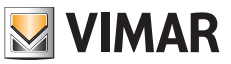

#### **3.3.2.3 Εκκίνηση αυτόματης διαδικασίας αντιστοίχισης ID εσωτερικών σταθμών**

Προϋποθέτει ότι έχει διαμορφωθεί προηγουμένως ο αριθμός χρηστών (ισχύει εάν ο εξωτερικός σταθμός είναι ο σταθμός master). 1. Πατήστε το μπουτόν **6** για τουλάχιστον 4 δευτερόλεπτα.

- 2. Επιβεβαιώστε τη διαδικασία που εκτελέστηκε με ένα ηχητικό σήμα και την επισήμανση «Επιβεβαίωση διαδικασίας που εκτελέστηκε».
- 3. Πατήστε το πρώτο μπουτόν από το οποίο θα ξεκινήσετε την αντιστοίχιση των ID (σειρά από πάνω προς τα κάτω) εντός 30 δευτερολέπτων, διαφορετικά θα πραγματοποιηθεί έξοδος του μηχανισμού από την κατάσταση διαμόρφωσης. Ακόμη και μετά το πάτημα του μπουτόν πραγματοποιείται έξοδος του μηχανισμού από την κατάσταση διαμόρφωσης.
- 4. Η έξοδος από την αυτόματη διαδικασία αντιστοίχισης ID εσωτερικών σταθμών λόγω λήξης του χρονικού ορίου γίνεται μετά από 30 λεπτά ή με πάτημα του μπουτόν **6** για 4 δευτ. (εκπέμπεται το ηχητικό σήμα «Έξοδος από την κατάσταση») και, στη συνέχεια, πραγματοποιείται εκ νέου μετάβαση στη λειτουργία διαμόρφωσης με το μπουτόν **7**.

*Εάν ο εξωτερικός σταθμός δεν είναι ο σταθμός master, εκπέμπεται μια οπτική και ηχητική επισήμανση «Η διαδικασία δεν επιτρέπεται».*

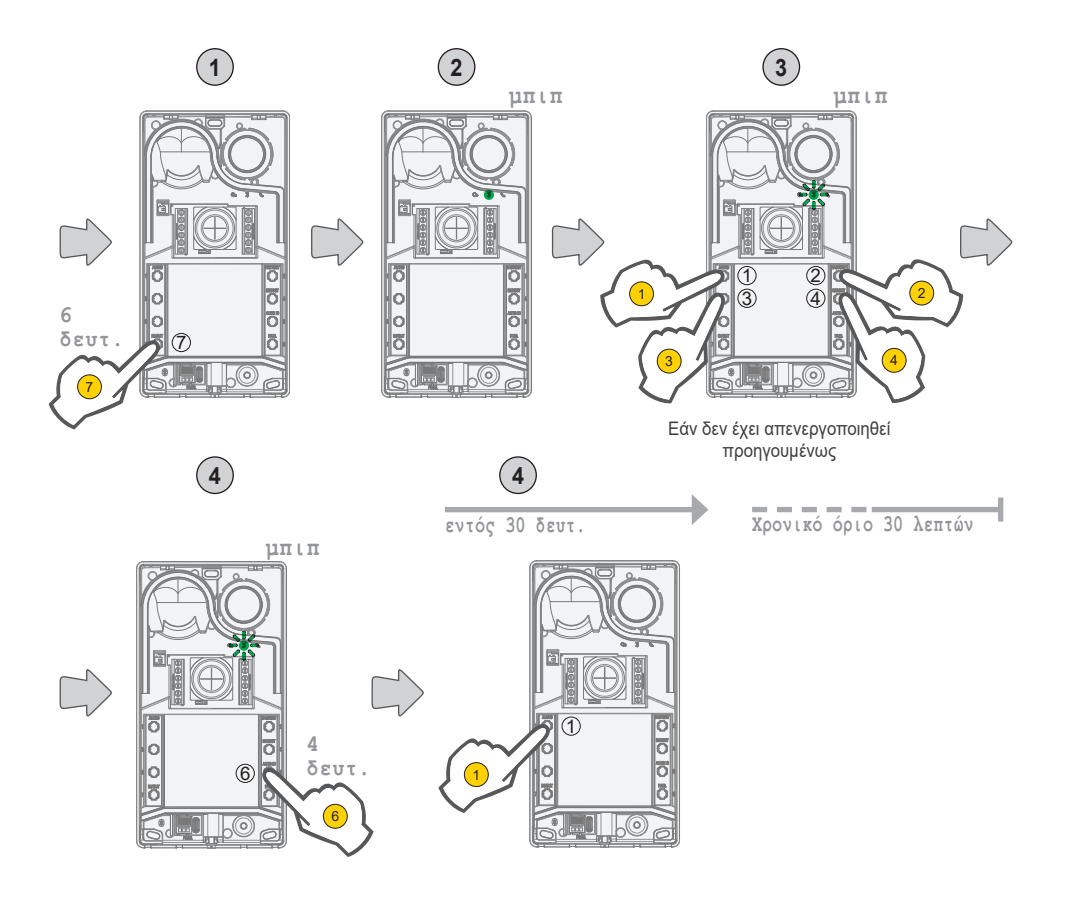

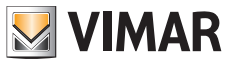

### **3.3.2.4 Ρυθμίσεις ακριβείας ήχου**

#### **Η ρύθμιση ήχου που περιγράφεται εδώ πραγματοποιείται από ανοικτή μπουτονιέρα. Όταν κλείσει, ο ήχος θα είναι διαφορετικός.**

- Πατήστε το **1** για τουλάχιστον 4 δευτερόλεπτα μέχρι οι λυχνίες LED των ετικετών ονομάτων να αρχίσουν να αναβοσβήνουν (έναρξη διαμόρφωσης ήχου). Σε αυτό το σημείο, ο εξωτερικός σταθμός μεταβαίνει στην κατάσταση αδράνειας (απενεργοποίηση κατάστασης διαμόρφωσης).
- Με τον εξωτερικό σταθμό σε κατάσταση συνομιλίας λόγω κλήσης/αυτόματης ενεργοποίησης, εάν πατήσετε τα παρακάτω μπουτόν, θα πραγματοποιηθεί η σχετική ρύθμιση με συνεχή τρόπο (στο τέλος θα ενεργοποιηθεί η ηχητική επισήμανση «Ρύθμιση ήχου»).
	- α. **1 2** ρυθμίζεται το ηχείο,
	- β. **3 4** ρυθμίζεται το μικρόφωνο.
- Η διαδικασία ρύθμισης τερματίζεται με:
	- πάτημα του μπουτόν **7**,
	- τερματισμό της κλήσης από τον εσωτερικό σταθμό,
	- λήξη του χρονικού ορίου του εξωτερικού σταθμού (τέλος επικοινωνίας με τον εσωτερικό σταθμό).

Μπορείτε να ρυθμίσετε ένα επίπεδο ήχου από τα 10 διαθέσιμα.

#### **Επισημάνσεις στη φάση ρύθμισης ήχου**

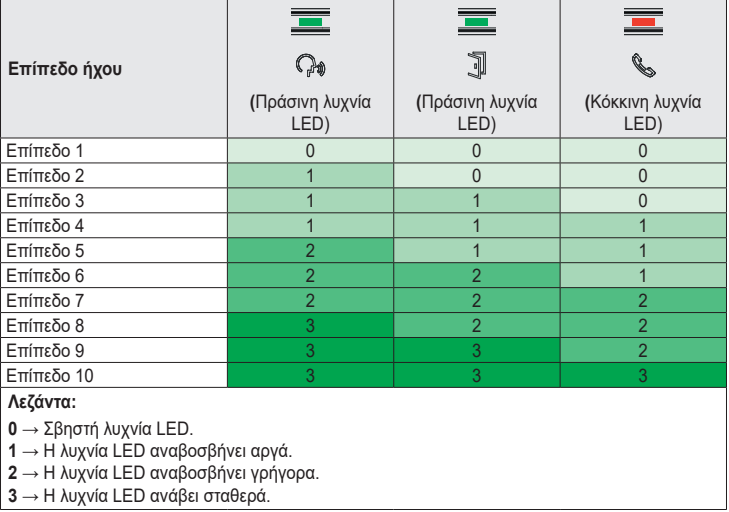

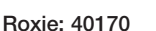

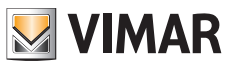

### **3.4 Διαμορφώσεις με λογισμικό διαμόρφωσης**

Επίσης, μπορείτε να διαμορφώσετε τον εξωτερικό σταθμό με προηγμένο τρόπο χρησιμοποιώντας το λογισμικό SaveProg. Το SaveProg είναι ένα λογισμικό για Η/Υ που έχει δημιουργηθεί για την προηγμένη διαμόρφωση των συστημάτων Due Fili Plus. Για περαιτέρω πληροφορίες, ανατρέξτε στο σχετικό εγχειρίδιο.

# **3.5 Επισημάνσεις στη φάση διαμόρφωσης**

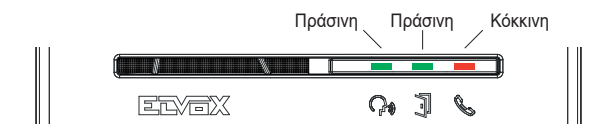

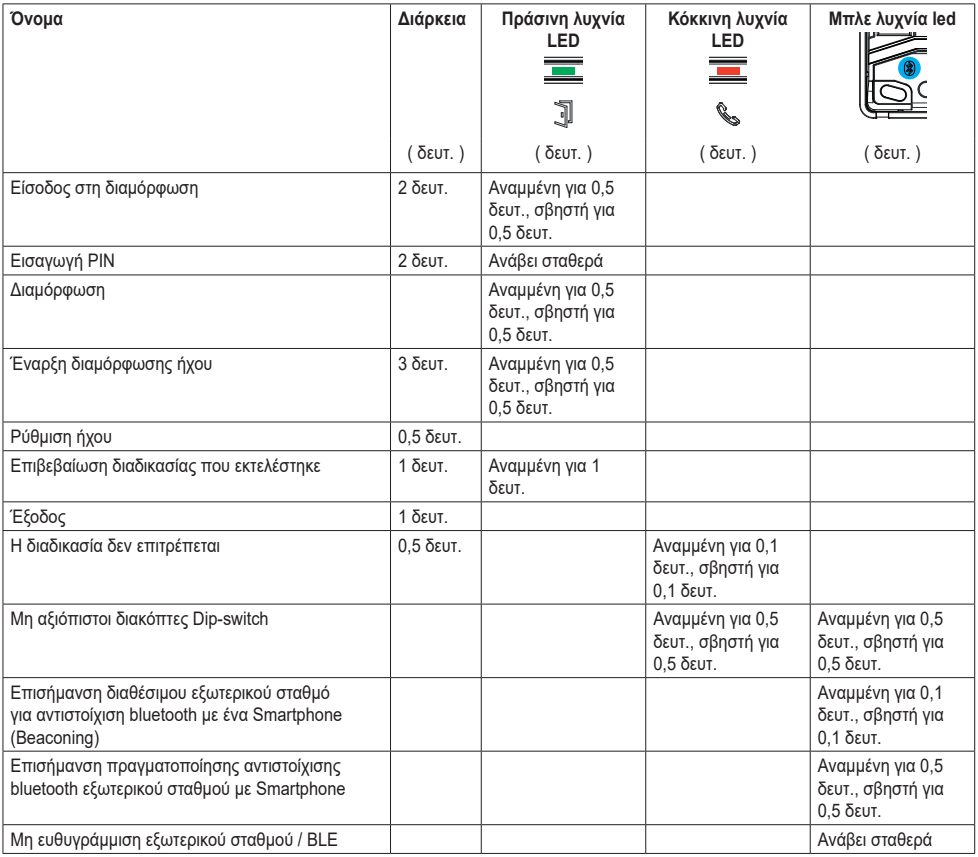

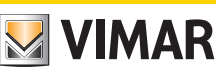

# **4 Λειτουργία**

## **4.1 Λειτουργίες θυροτηλεόρασης**

### **4.1.1 Κλήσεις προς εσωτερικούς σταθμούς**

Ο εξωτερικός σταθμός μπορεί να διαχειριστεί έως 4 κλήσεις θυροτηλεόρασης προς 4 εσωτερικούς χρήστες.

**Προεπιλεγμένη αντιστοίχιση μπουτόν κλήσης - Κωδικός ID συστήματος Due Fili Plus**

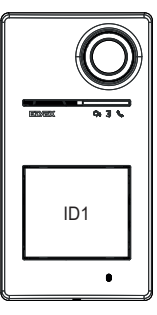

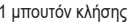

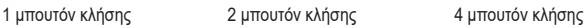

ID3

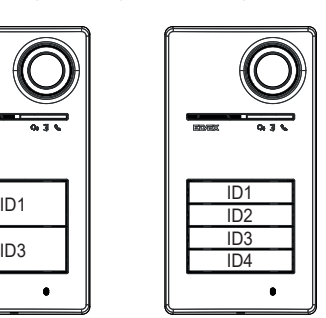

### **4.1.2 Έλεγχος κλειδαριών και συμπληρωματικών μπουτόν**

Είναι δυνατός ο έλεγχος ηλεκτρικής κλειδαριάς που είναι συνδεδεμένη απευθείας στις επαφές κλέμας **S+** και **S-** και η σύνδεση ενός συμπληρωματικού τοπικού μπουτόν για άνοιγμα της κλειδαριάς στις επαφές κλέμας **CA+** και **CA-**.

Εναλλακτικά, μπορούν να διαμορφωθούν οι επαφές κλέμας **CA+** και **CA-** (από το SaveProg και τον διακόπτη dip-switch) ως είσοδο αισθητήρα για επισήμανση «ανοικτής πόρτας».

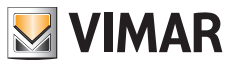

# **4.1.3 Επισημάνσεις κατά την κανονική λειτουργία του συστήματος θυροτηλεόρασης**

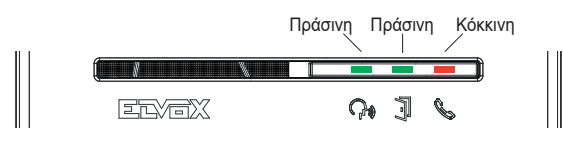

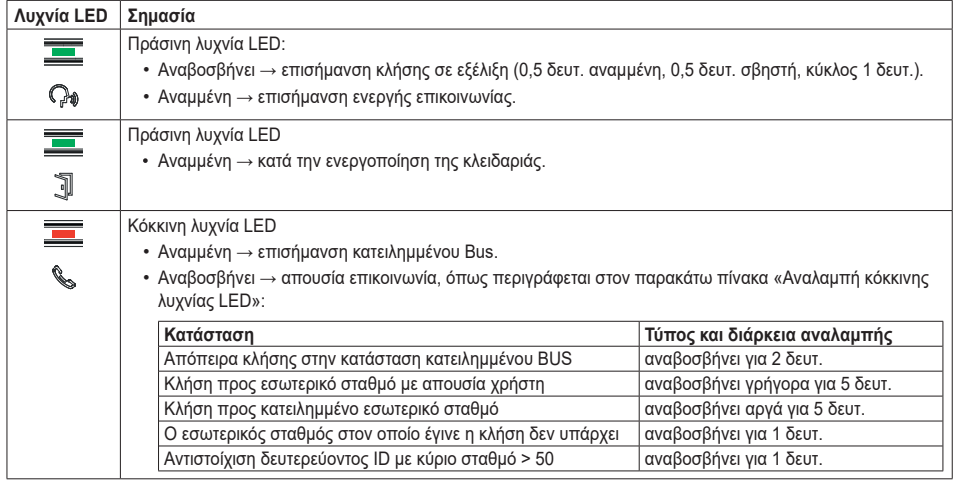

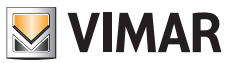

### **4.2 Έλεγχος πρόσβασης**

Ο εξωτερικός σταθμός διαθέτει συσκευή ανάγνωσης για έλεγχο πρόσβασης μέσω κλειδιών ή καρτών με πομποδέκτη.

*Ο εξωτερικός σταθμός υποστηρίζει την πρόσβαση μέσω εικονικών διαπιστευτηρίων του συστήματος View Wireless. Για να ενεργοποιηθεί η λειτουργία του, πρέπει να ενημερώσετε το υλικολογισμικό του εξωτερικού σταθμού στην τελευταία διαθέσιμη έκδοση (ανατρέξτε στο κεφάλαιο 5 «Ενημέρωσης υλικολογισμικού»). Για τη διαδικασία ενεργοποίησης και λειτουργίας, ανατρέξτε στην τεκμηρίωση του συστήματος View Wireless (εφαρμογή View Wireless, εφαρμογή View Key και πύλη View Vimar Portal).*

Η συσκευή ανάγνωσης λειτουργεί στην περιοχή που υποδεικνύεται στην παρακάτω εικόνα.

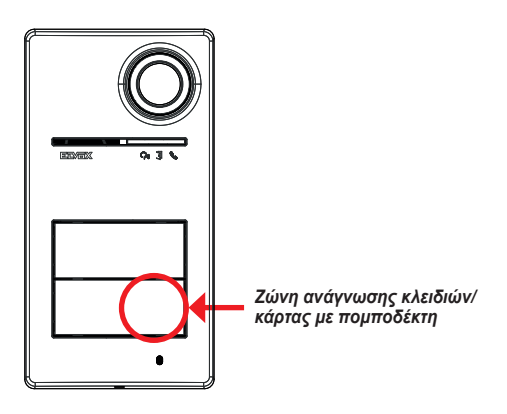

Τα κλειδιά/οι κάρτες ενεργοποιούν πάντα την ίδια διαμορφωμένη κατάσταση του συστήματος Due Fili Plus. Αυτή η κατάσταση μπορεί να είναι η κλειδαριά, το ρελέ ή οι επεκτάσεις που προβλέπονται από το σύστημα.

Η διαμόρφωση **κλειδιών ή καρτών με πομποδέκτη** πραγματοποιείται από την εφαρμογή View Wireless (με προφίλ διαχειριστή). Για περαιτέρω πληροφορίες, ανατρέξτε στο εγχειρίδιο του «View Wireless» που διατίθεται στον ιστότοπο *www.vimar.com*.

*Σημείωση: Δεν διασφαλίζεται το άνοιγμα της εισόδου μέσω NFC Smartphone.*

*Η διαχείριση καρτών ή κλειδιών με τη λειτουργία ζωνών ώρας γίνεται αποκλειστικά με τον εξωτερικό σταθμό που είναι συνδεδεμένος στο Gateway Wireless (τεχνολογία Bluetooth).* 

*Στην περίπτωση απουσίας συνδεδεμένου Gateway IoT ή απουσίας συνδεσιμότητας μεταξύ του εξωτερικού σταθμού και του συνδεδεμένου Gateway IoT, οι κάρτες ή τα κλειδιά πρέπει να προγραμματιστούν στη λειτουργία «πάντα σε ισχύ».*

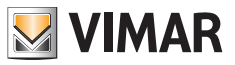

# **4.2.1 Επισημάνσεις ελέγχου πρόσβασης**

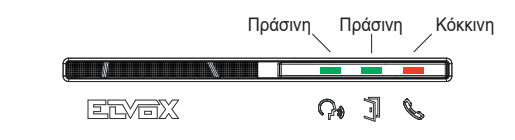

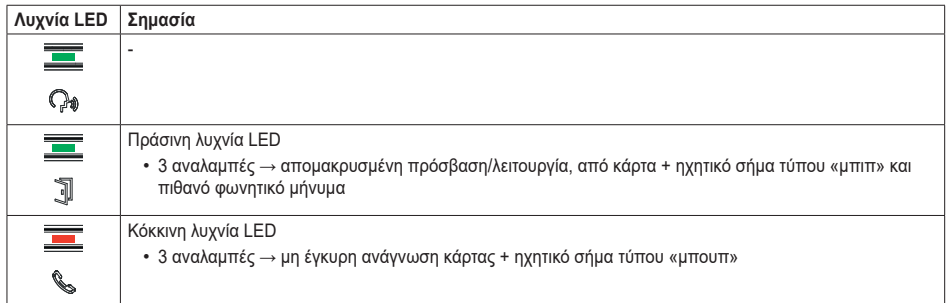

### **4.3 Πηγές εικόνας και εναλλαγή**

O εξωτερικός σταθμός διαθέτει δύο πιθανές πηγές εικόνας που μπορούν να προβληθούν στους εσωτερικούς σταθμούς κατά τη διάρκεια της επικοινωνίας:

**VIMAR** 

- την εσωτερική κάμερα, «εσωτερική εικόνα»
- μία είσοδο για εξωτερική εικόνα τύπου TVCC, «εξωτερική εικόνα»

#### **Χαρακτηριστικά εσωτερικής κάμερας:**

- Γωνία προβολής H = 130°
- Ανάλυση PAL 480 TVL
- $\cdot$  Fps pal = 25/s
- Έγχρωμη κάμερα
- $\cdot$  Lux Min <= 0.1

#### **Χαρακτηριστικά σύνδεσης εξωτερικής εικόνας:**

Η σύνδεση εξωτερικής κάμερας μπορεί να γίνει στις προδιαμορφωμένες επαφές κλέμας (**V-** και **V+**). Τα ηλεκτρικά χαρακτηριστικά της σύνδεσης για την εξωτερική εικόνα είναι τα εξής:

- ο τερματισμός σήματος εικόνας είναι σε AC
- το μέγιστο μήκος καλωδίου σύνδεσης είναι 30 m

#### **4.3.1 Λειτουργία και διαμόρφωση λειτουργίας εικόνας**

Μπορείτε να διαμορφώσετε κατά τη φάση εγκατάστασης τη λειτουργία χρήσης των πηγών εικόνας επιλέγοντας τα εξής:

- 1. το κύριο σήμα εικόνας, επιλέγοντας την εσωτερική ή την εξωτερική εικόνα
- 2. τον αριθμό εικόνων για εμφάνιση, επιλέγοντας μία ή δύο εικόνες

Η διαμόρφωση γίνεται με διακόπτη dip-switch ή μέσω του SaveProg.

### **4.3.2 Εναλλαγή εικόνας στους εξωτερικούς σταθμούς**

Εάν έχουν διαμορφωθεί δύο εικόνες, κατά τη διάρκεια της επικοινωνίας είναι δυνατή η εναλλαγή της εικόνας που εμφανίζεται στον εσωτερικό σταθμό.

Στους εσωτερικούς σταθμούς Tab 5S Up 40515, Tab 7S Up 40517 και στη σχετική εφαρμογή χρήστη, διατίθεται ένα συγκεκριμένο πλήκτρο για την εκτέλεση της λειτουργίας εναλλαγής σήματος εικόνας.

Στους άλλους εσωτερικούς σταθμούς, μπορούν να χρησιμοποιηθούν και οι δύο παρακάτω δυνατότητες:

- η εντολή «παράλληλη μετατόπιση/ζουμ»,
- F1/F2.

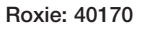

### **4.4 Λειτουργία νυκτός**

Λειτουργία νυκτός για αυτόματη ρύθμιση της έντασης φωτισμού ανάλογα με τον περιβάλλοντα φωτισμό. Η ρύθμιση έχει επίδραση στις λευκές λυχνίες LED φωτισμού της περιοχής λήψης και στις λυχνίες LED οπίσθιου φωτισμού των μπουτόν.

**VIMAR** 

### **4.4.1 Αισθητήρας φωτεινότητας**

Η αυτόματη ρύθμιση της φωτεινότητας πραγματοποιείται με έναν αισθητήρα φωτεινότητας περιβάλλοντος.

#### **4.4.2 Λειτουργία ρύθμισης**

Οι λυχνίες LED της κάμερας και των ετικετών ονομάτων λειτουργούν όπως περιγράφεται παρακάτω, με δύο λειτουργίες ρύθμισης, για την εφαρμογή και το SaveProg, ως εξής:

Από την εφαρμογή

- στη λειτουργία **ημέρας/νύχτας** (φως/σκοτάδι)
	- o όταν υπάρχει **φως**, οι λυχνίες LED της κάμερας και των ετικετών *σβήνουν*. Αυτή η λειτουργία διαμορφώνει τον εξωτερικό σταθμό με τιμή έντασης 0, *αυτόματα*. (Καμία ρύθμιση από τον χρήστη).
	- o όταν υπάρχει **σκοτάδι**, τα επίπεδα της *κάμερας και* των *ετικετών μπορούν να ρυθμιστούν ανεξάρτητα* το ένα από το άλλο.
- στη λειτουργία **24 ωρών** (πάντα ενεργή), ρυθμίζονται οι τιμές φωτεινότητας για τις λυχνίες led της κάμερας και για εκείνες των ετικετών. Είναι δυνατό επίσης το συνολικό σβήσιμο και των δύο.

Από το Da SaveProg

- στη λειτουργία **ημέρας/νύχτας** (φως/σκοτάδι):
	- o όταν υπάρχει **φως**, τα επίπεδα της *κάμερας και* των *ετικετών μπορούν να ρυθμιστούν ανεξάρτητα* το ένα από το άλλο.
	- o όταν υπάρχει **σκοτάδι**, τα επίπεδα της *κάμερας και* των *ετικετών μπορούν να ρυθμιστούν ανεξάρτητα* το ένα από το άλλο.
- στη λειτουργία **24 ωρών** (πάντα ενεργή), ρυθμίζονται οι τιμές φωτεινότητας για τις λυχνίες led της κάμερας και για εκείνες των ετικετών. Είναι δυνατό επίσης το συνολικό σβήσιμο και των δύο.

#### **Κατάσταση φως/σκοτάδι**

Ο αισθητήρας φωτεινότητας καθορίζει την κατάσταση **ημέρας/νύχτας** (φως/σκοτάδι), η τιμή κατωφλίου του οποίου ορίζεται στο εργοστάσιο και δεν μπορεί να τροποποιηθεί από τον χρήστη.

**Σημείωση**: εάν η ρύθμιση γίνει από την εφαρμογή κατά τη διάρκεια μιας κλήσης, η ρύθμιση των λυχνιών LED εφαρμόζεται από την επόμενη κλήση.

Σύνθεση

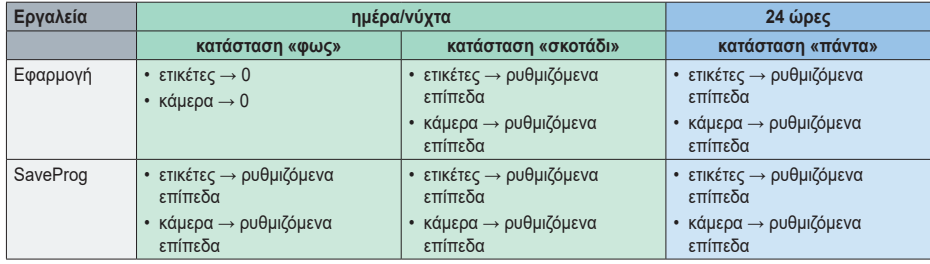

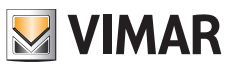

### **4.5 Φωνητικά μηνύματα**

Ο μηχανισμός διαθέτει φωνητικά μηνύματα, τα οποία μπορούν να ενεργοποιηθούν από το SaveProg και από την εφαρμογή. Είναι απενεργοποιημένα βάσει προεπιλογής και, εάν ενεργοποιηθούν, η προεπιλεγμένη γλώσσα είναι τα ιταλικά. Τα προβλεπόμενα μηνύματα είναι τα εξής:

- Εκτελείται κλήση
- Τέλος κλήσης
- Ανοικτή πόρτα
- Βοηθητική ενεργοποίηση
- Καμία απάντηση
- Κατειλημμένο
- Ομιλία

Γλώσσες φωνητικών μηνυμάτων:

• Ιταλικά, Αγγλικά, Γαλλικά, Γερμανικά, Ισπανικά, Ελληνικά, Πορτογαλικά, Ρωσικά, Σουηδικά, Ολλανδικά, Πολωνικά, Αραβικά.

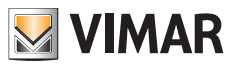

# **5 Ενημέρωση υλικολογισμικού**

Η ενημέρωση πραγματοποιείται από:

- Η/Υ, με τη χρήση του FWUpdate στο SaveProg, μέσω σύνδεσης USB (συνδετήρας USB C)
- Μέσω του λογισμικού FWUpdate, τα προγράμματα υλικολογισμικού για ενημέρωση είναι δύο. Η ενημέρωση πρέπει να πραγματοποιείται με κατάλληλη σειρά με βάση τις οδηγίες του λογισμικού.
- την εφαρμογή «View Wireless».

Κατά τη διάρκεια της φάσης ενημέρωσης, ο ηχητικός τόνος για ενημέρωση του χρήστη από τον εξωτερικό σταθμό παρέχεται από τις λυχνία LED επισήμανσης. Μπορείτε να ενημερώσετε επίσης τη σύνθεση ομιλίας χρησιμοποιώντας το SaveProg. Για περισσότερες λεπτομέρειες, ανατρέξτε στους οδηγούς στο SaveProg και στο View Wireless.

#### **Ενημέρωση υλικολογισμικού εξωτερικού σταθμού από την εφαρμογή View Wireless**

- στη φάση ενημέρωσης πρέπει να έχει ενεργοποιηθεί ένα μόνο κανάλι ενημέρωσης, το SaveProg ή το View Wireless
- μην αποσυνδέετε την τροφοδοσία του εξωτερικού σταθμού κατά τη διάρκεια της ενημέρωσης και βεβαιωθείτε ότι το smartphone είναι φορτισμένο
- σταθείτε εντός ενός μέτρου από τον εξωτερικό σταθμό και μη εκτελείτε καμία ενέργεια στον σταθμό ή στο smartphone κατά τη διάρκεια της φάσης ενημέρωσης (για παράδειγμα, αποσύνδεση Bluetooth, τερματισμός εφαρμογών…).

#### **Επισημάνσεις στη φάση ενημέρωσης** (κόκκινη λυχνία LED)

- Σταθερά αναμμένη, ενώ το πρόγραμμα φόρτωσης είναι ενεργοποιημένο.
- Αναβοσβήνει (ακανόνιστα) κατά τη διάρκεια της διαγραφής και της εγγραφής.

# **5.1 Επισημάνσεις στη φάση ενημέρωση**

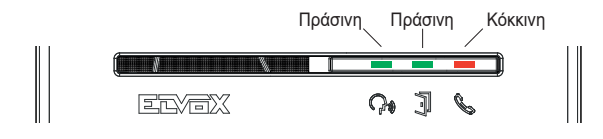

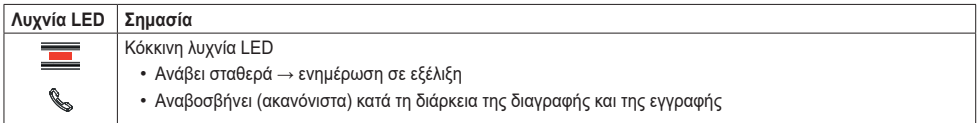

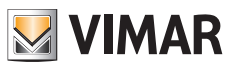

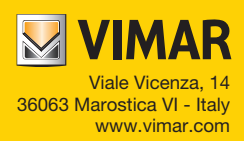